BE

## **TUTORIAL NEARPOD**

# **1. O QUE É?**

Nearpod é uma app para para iOS, Android, Windows. É ideal para criar aulas mais interativas e motivadoras. Os professores podem criar exercícios lacunares, do tipo quiz, perguntas de resposta longa, sondagens e apresentação de conteúdos ou utilizar um power point e torná-lo mais apelativo.

Esta plataforma permite que os alunos possam interagir entre si e com o professor, em tempo real, e o professor pode monitorizar o rendimento dos alunos de forma instantânea.

### **2. Criar uma conta em www.nearpod.com**

Preencher a informação requerida e clicar em *Submit*

#### **3. COMO CRIAR UMA AULA COM A NEARPOD**

Após ter criado uma conta clicar em MY NEARPOD

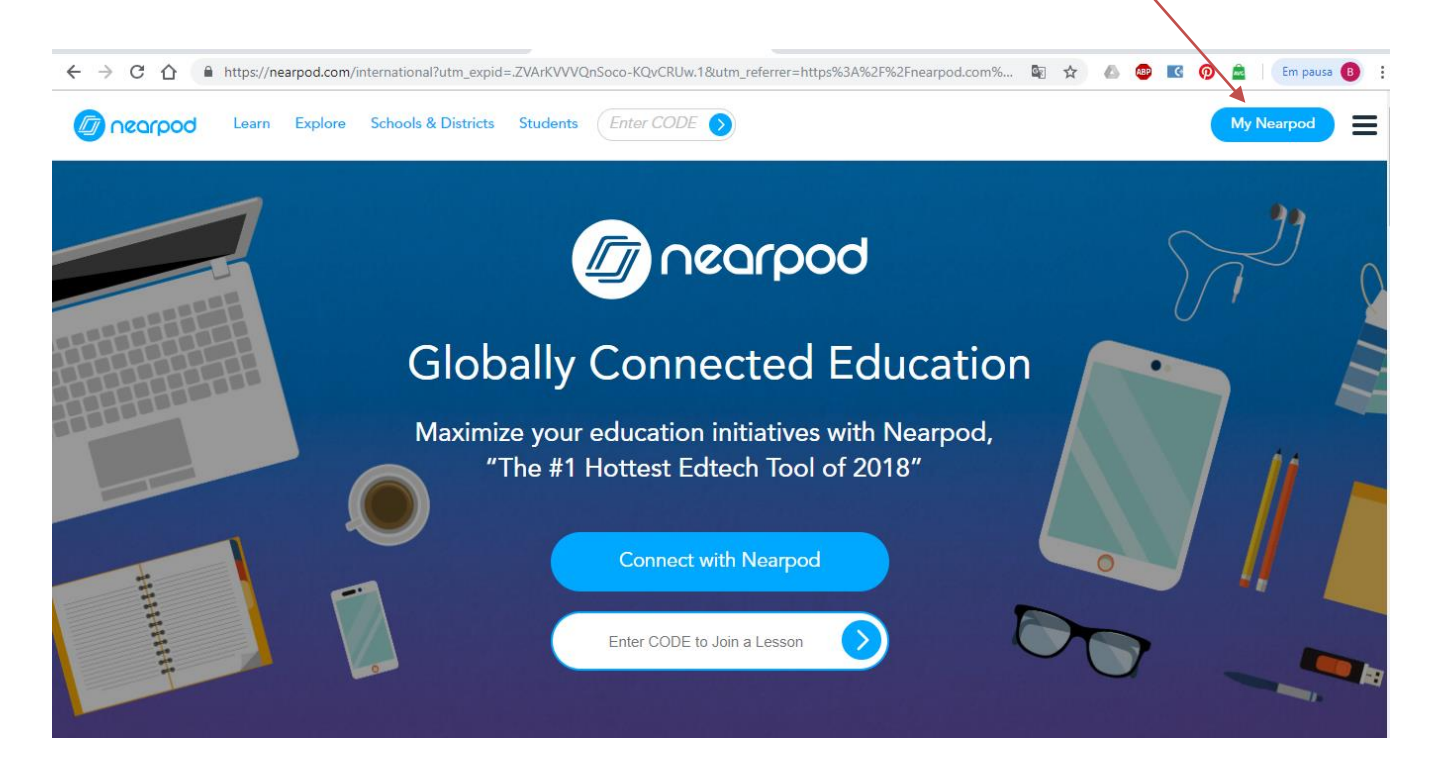

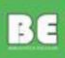

# De seguida clicar em Create your own lesson

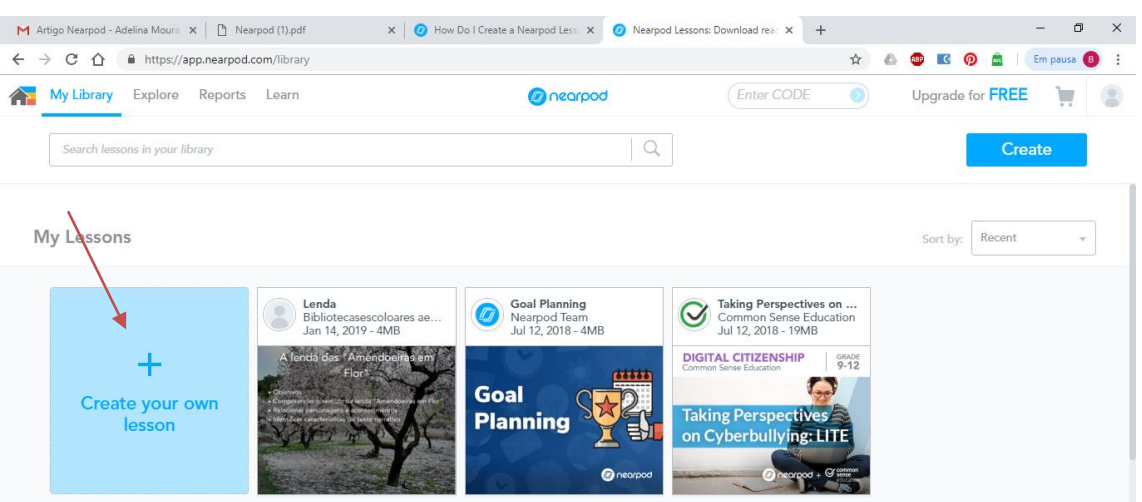

#### Clicar em ADD SLIDE

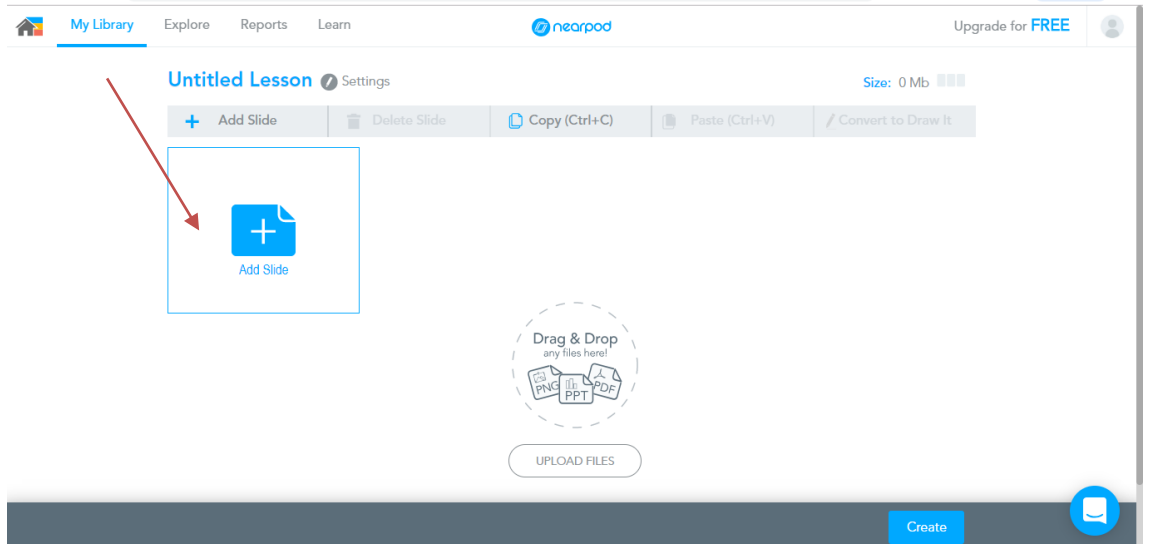

Vai aparecer um novo menu. Escolher Add Content e Selecionar Slide Editor.

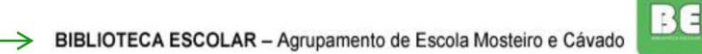

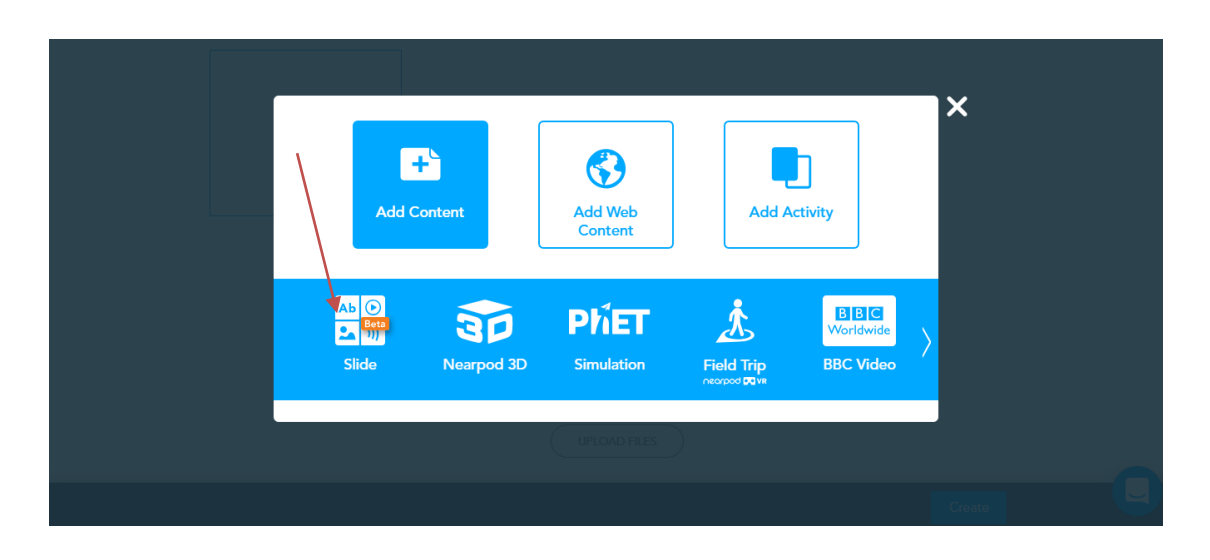

No slide podemos inserir as seguintes opções: adicionar texto, vídeo, imagem ou gifs. Selecionar a pretendida e no final fazer Save & exit.

Repetir os slides as vezes necessárias.

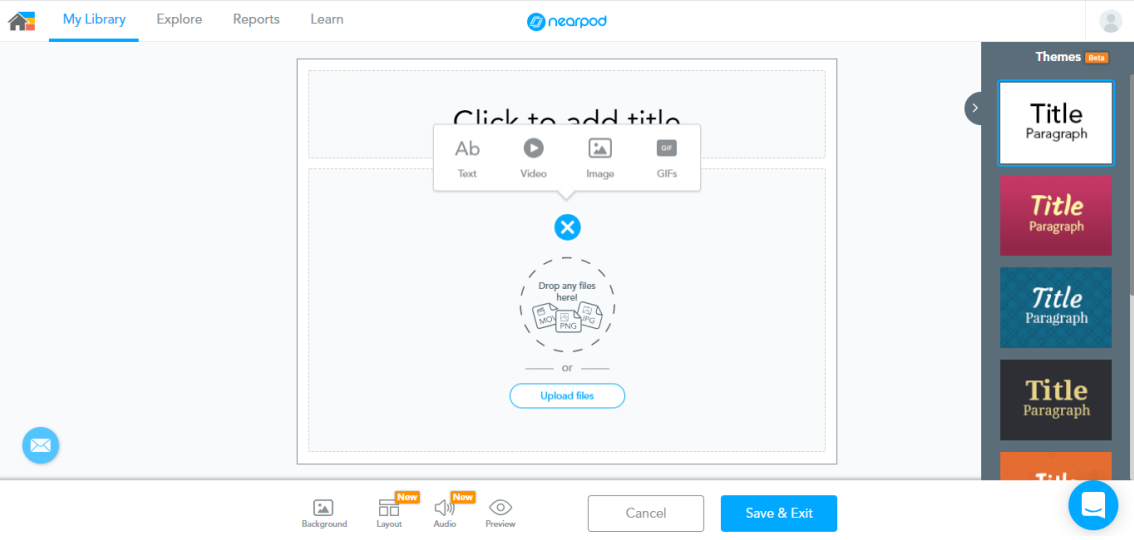

Clicar novamente em ADD Slide e em ADD Activity. Poderá decidir agora inserir uma das seguintes atividades: Open Ended Question, Quiz, Draw it, Collaborate ou Poll. Matching Pairs, Fill in the blanks e Memory Test requere conta paga.

**BE** 

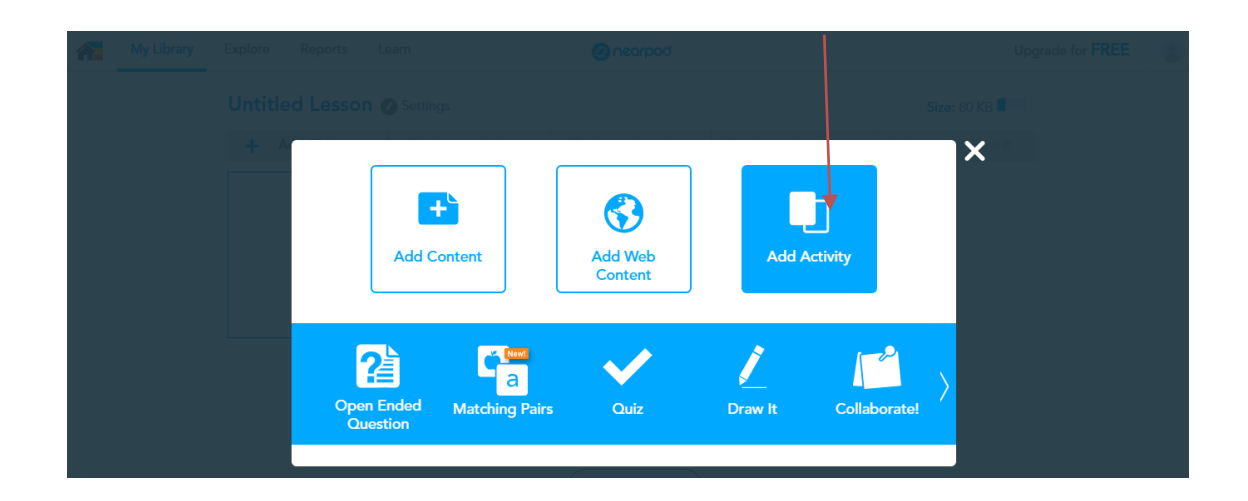

Terminada a atividade, clicar em Save. Segue exemplo de um Quiz. É necessário clicar na opção correta.

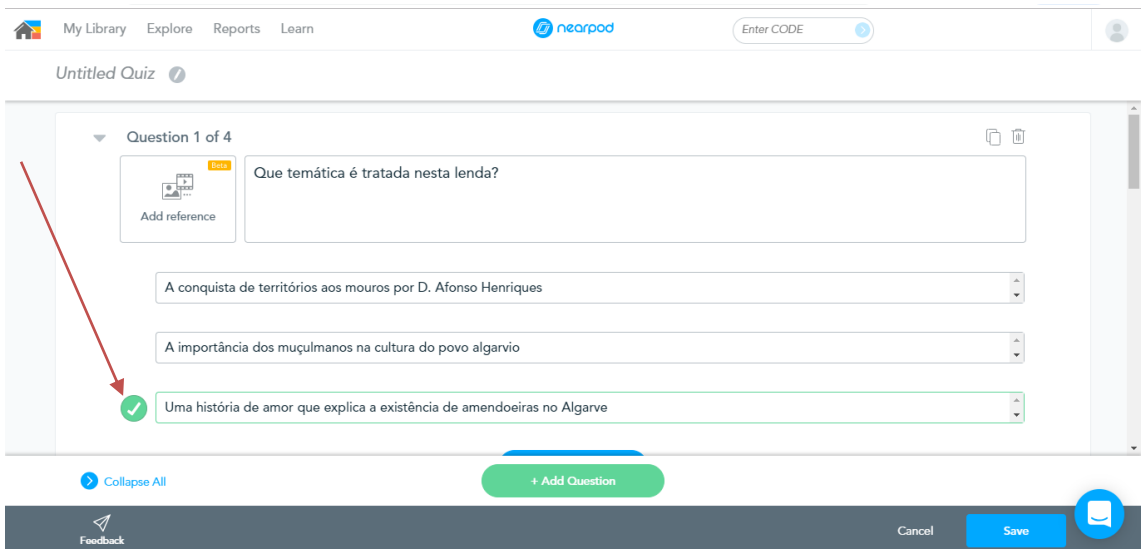

Para continuar as atividades clicar novamente em ADD slide até estar a aula concluída.

Caso queira mudar a posição dos slides, basta arrastá-los para a posição pretendida.

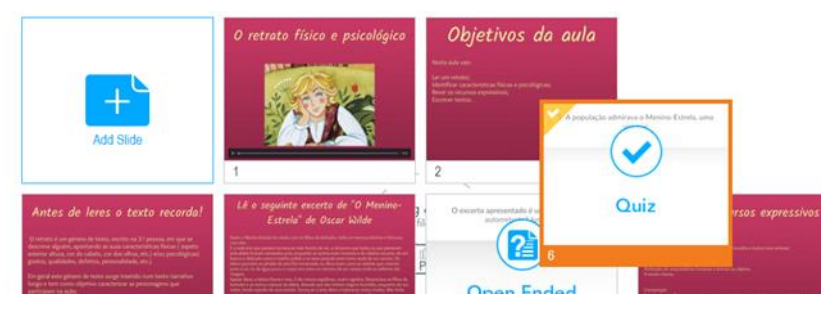

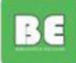

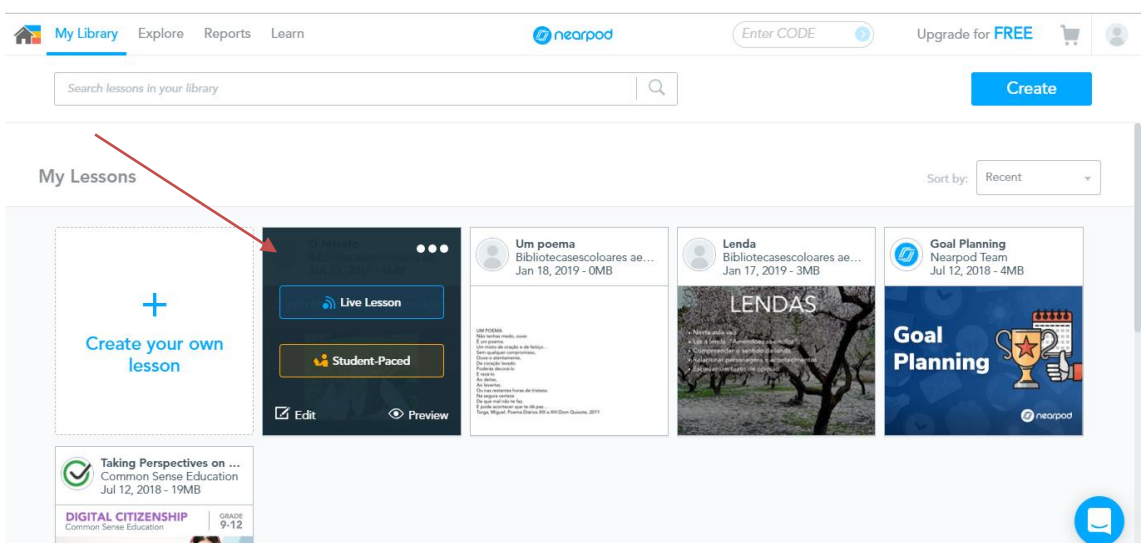

#### Concluída a aula, ir a MY LIBRARY e clicar na apresentação

Pode ainda editar, dando duplo clique em cada slide, visualizar a aula ou clicar em LIVE LESSON.

Vai aparecer um código para fornecer aos alunos.

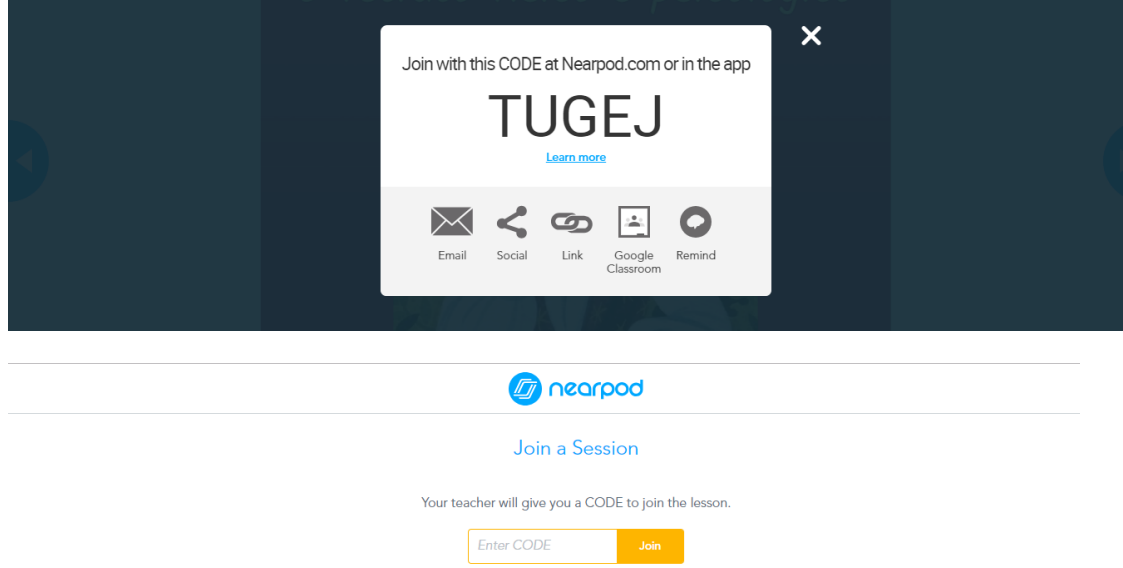

A etapa seguinte é a identificação do aluno.

Durante a aula é possível verificar o desempenho dos alunos e partilhar respostas que o professor entenda.

Para ter a avaliação da turma e de cada aluno clicar em REPORTS, que também são enviados para o mail.

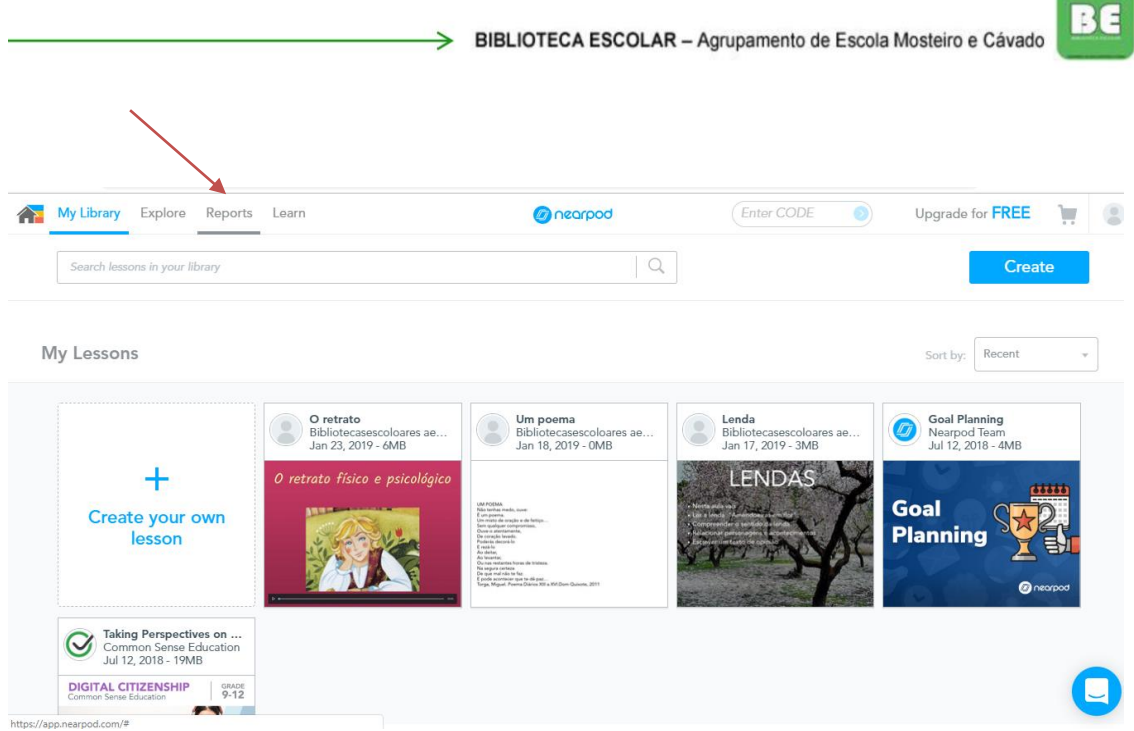

**Communication**